# **COMPILATION DE PLUSIEURS FICHIERS AU FORMAT IFC ET DETECTION DES CLASHS A L'AIDE DE NAVISWORKS MANAGE**

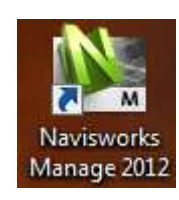

Ouvrir **Navisworks Manage**

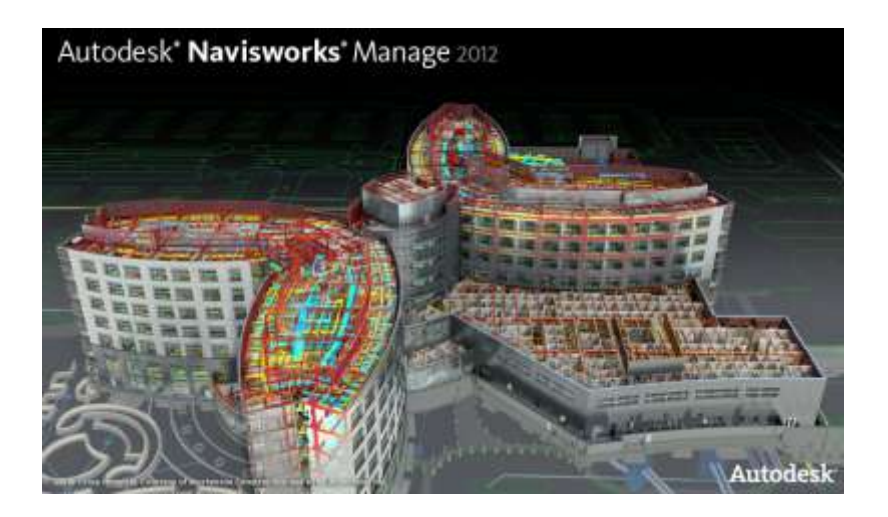

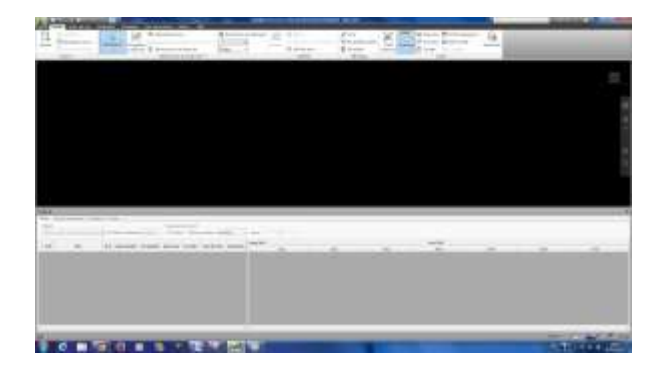

L'interface Navisworks Manage s'affiche

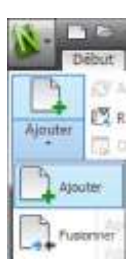

Dans le menu déroulant **Ajouter**, sélectionner **Ajouter**

#### STI2D spécialité AC PROJET

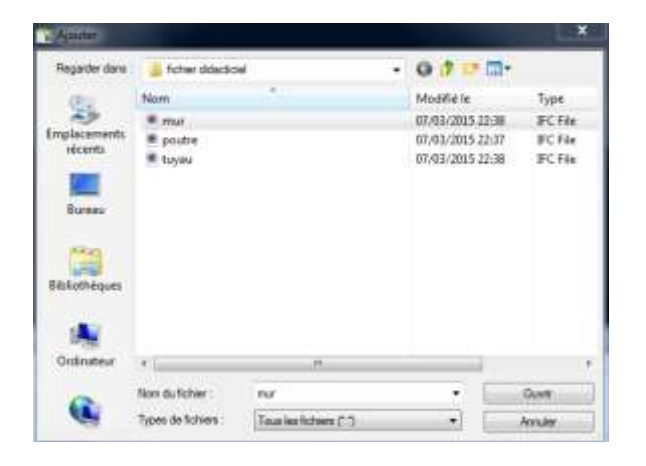

La fenêtre *Ajouter* s'affiche

Choisir le fichier **mur.IFC**

Les murs s'affichent

Puis **Ouvrir**

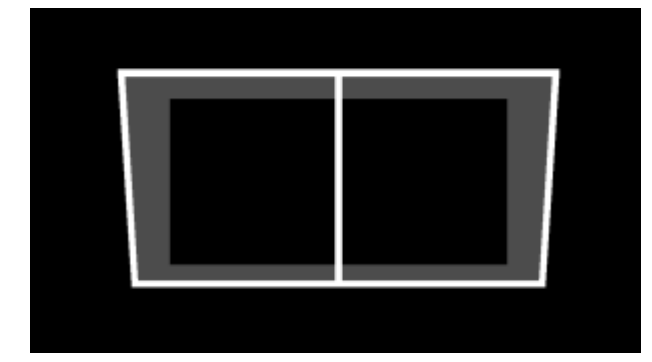

Ą Cliquer ou faire gli

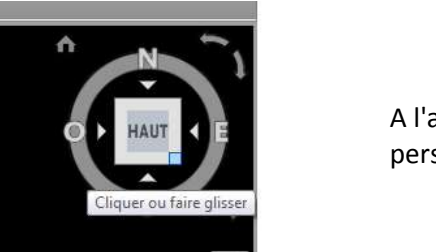

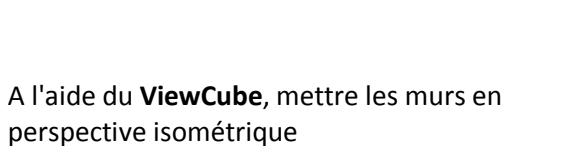

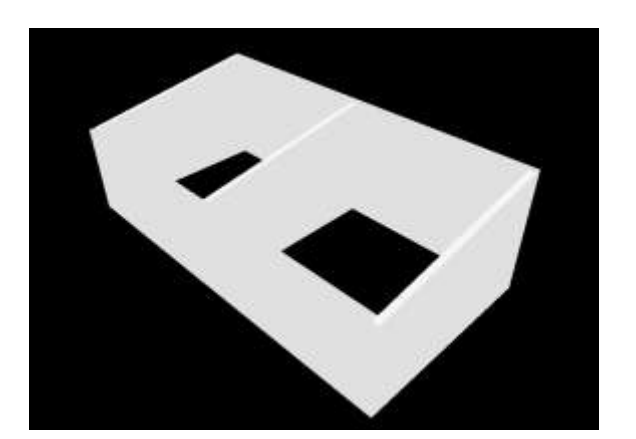

Les murs s'affichent en perspective

Lycée Jean Lurçat - MARTIGUES **Page 2 sur 11** 

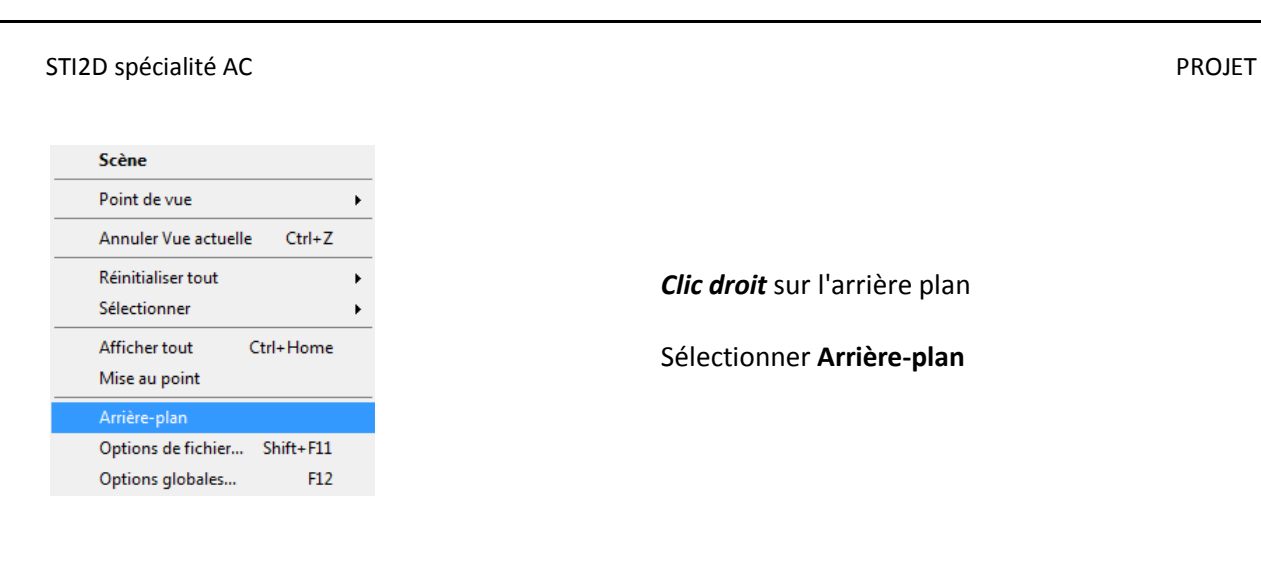

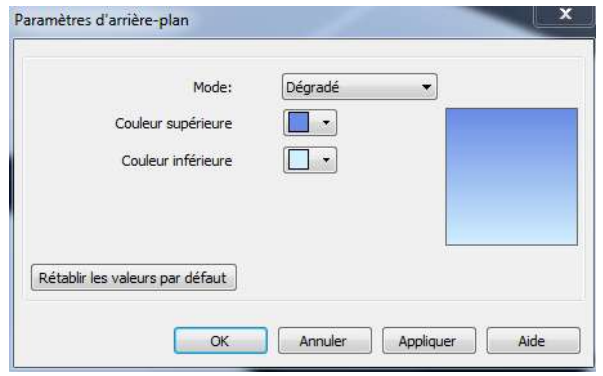

La fenêtre *Paramètre d'arrière-plan* s'affiche

Choisir le mode **Dégradé**

Puis **OK**

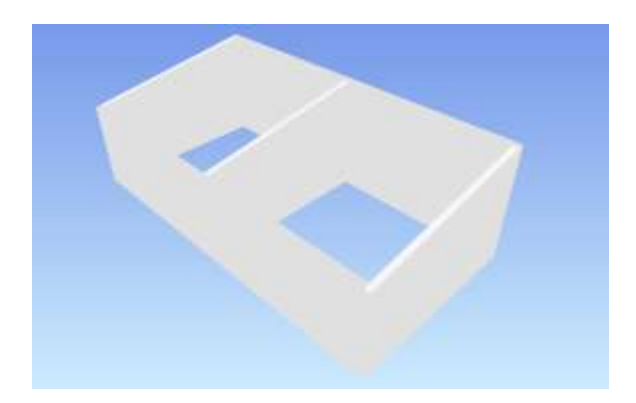

L'arrière plan dégradé s'affiche, ce qui facilite la lecture du dessin

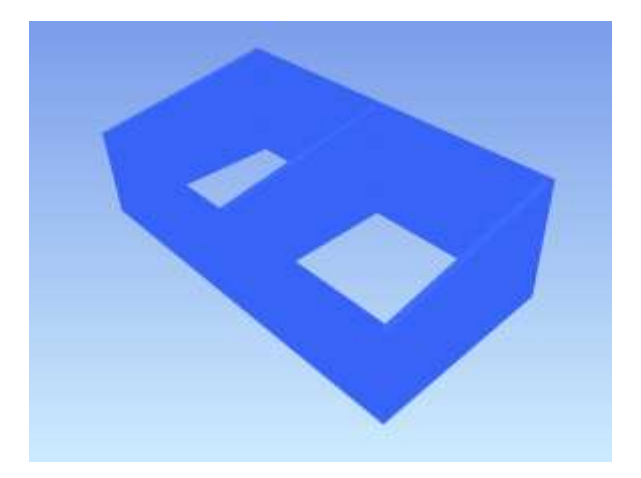

A l'aide de la touche **Ctrl**, sélectionner l'ensemble des murs

### STI2D spécialité AC PROJET

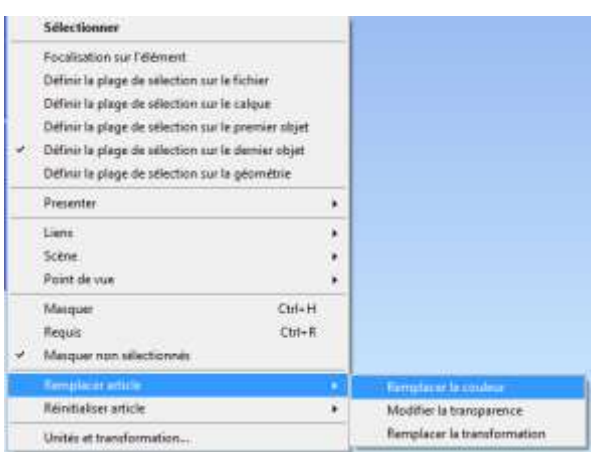

*Clic droit* puis choisir **Remplacer la couleur** dans le menu déroulant **Remplacer article**

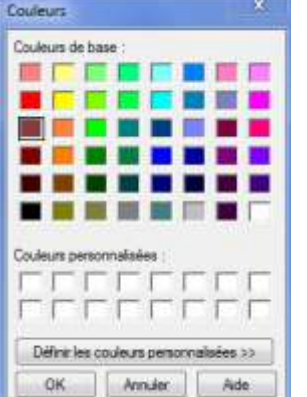

La fenêtre *Couleurs* s'affiche

## Choisir une couleur sombre type marron

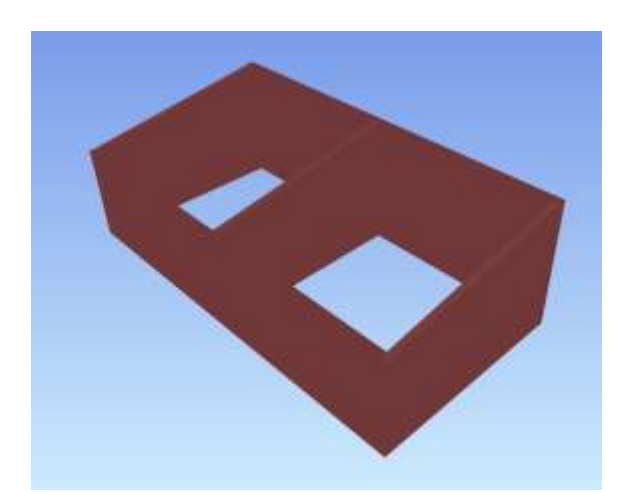

Les murs prennent la couleur définie

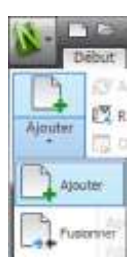

Dans le menu déroulant **Ajouter**, sélectionner **Ajouter**

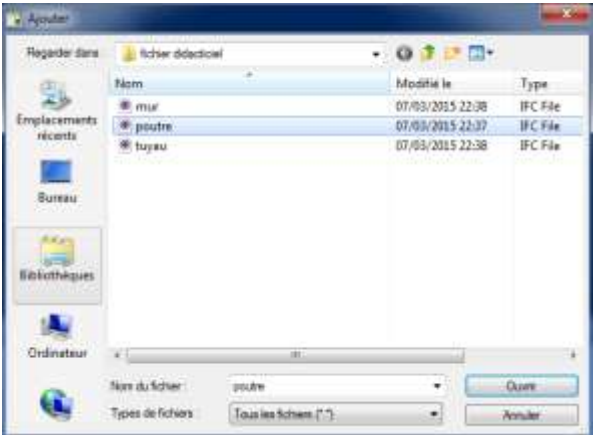

La fenêtre *Ajouter* s'affiche

Choisir le fichier **poutre.ifc**

# Puis **Ouvrir**

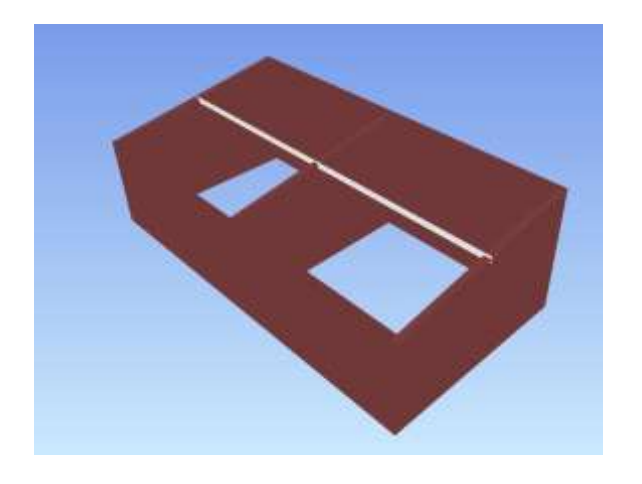

La poutre s'insère dans le dessin

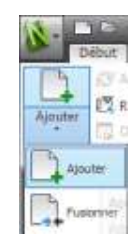

Dans le menu déroulant **Ajouter**, sélectionner **Ajouter**

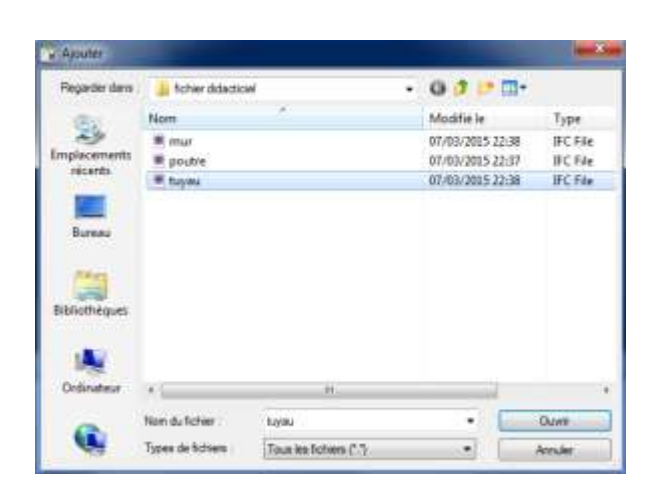

La fenêtre **Ajouter** s'affiche

Choisir le fichier **tuyau.ifc**

Puis **Ouvrir**

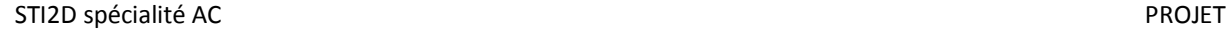

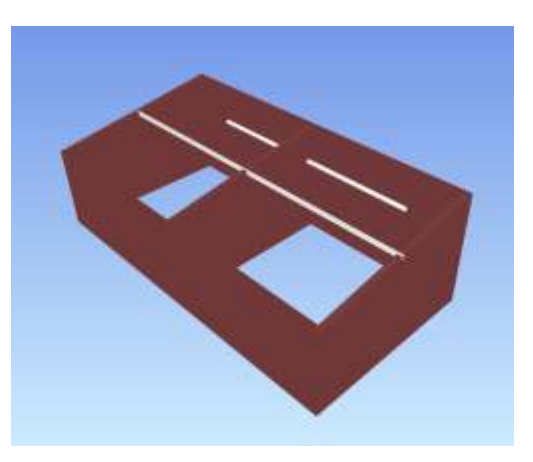

Le tuyau s'insère dans le dessin.

Cette méthode permet de compiler les fichiers des différents corps d'état

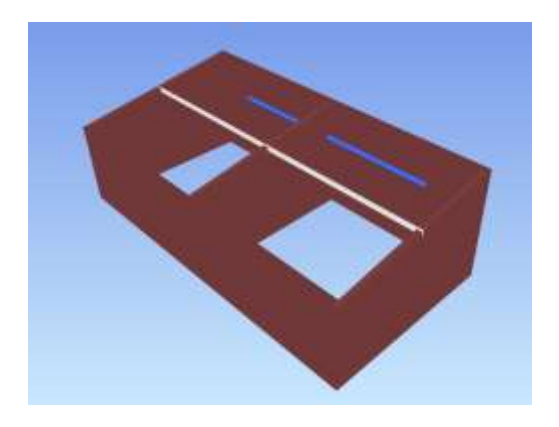

#### Sélectionner le tuyau

**Sélectionne** Focalisation sur l'élément Pocarisation sur i dentiert<br>Définir la plage de sélection sur le fichier<br>Définir la plage de sélection sur le gaque<br>Définir la plage de sélection sur le germier objet<br>-> Définir la plage de sélection sur le demier objet Definir la plage de selection sur la géométrie Presenter time Scène ş Point de vue ¥ Masquer  $Cut+H$ Requis  $Cut+R$ Marquer non silectionné Reinitialiser article Modifier la transparence ×. Remplacer la transformati Unités et transformation.

*Clic droit* puis choisir **Remplacer la couleur** dans le menu déroulant **Remplacer article**

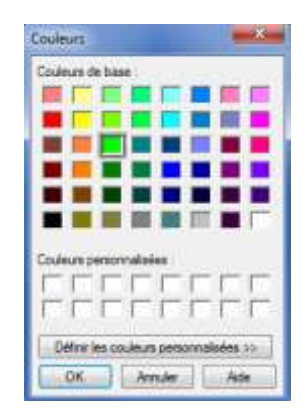

#### La fenêtre *Couleurs* s'affiche

Choisir une couleur verte

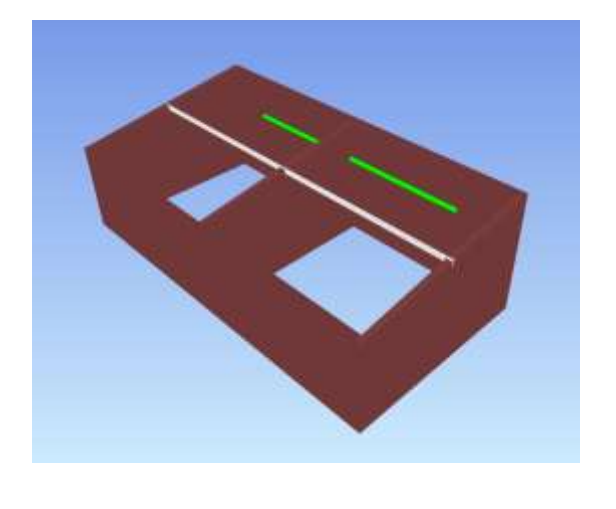

Le tuyau s'affiche en vert pour plus de lisibilité

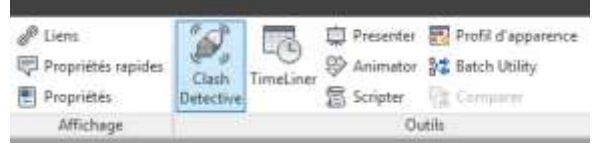

# Sélectionner l'icone **Clash Detective**

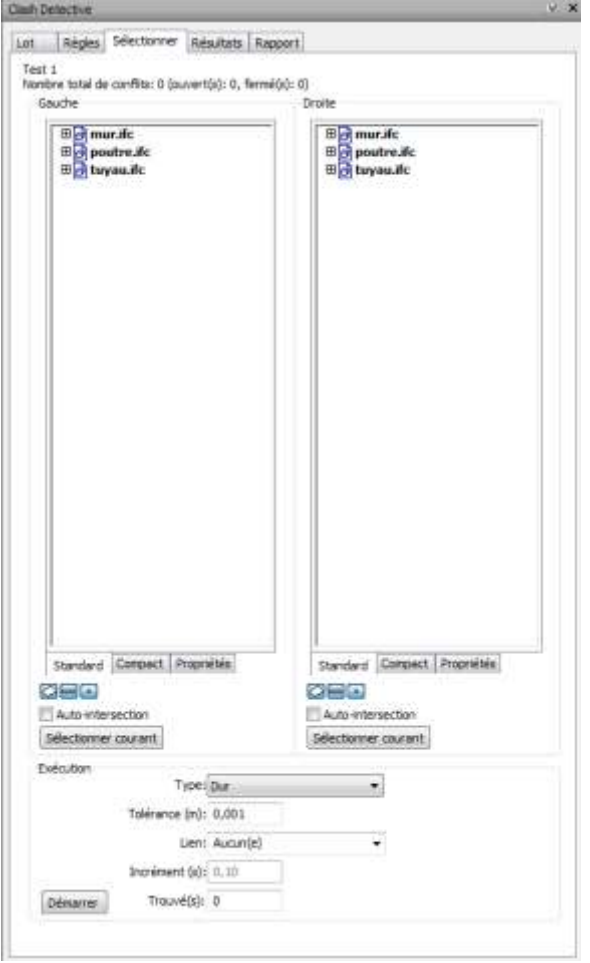

La fenêtre *Clash Detective* s'affiche

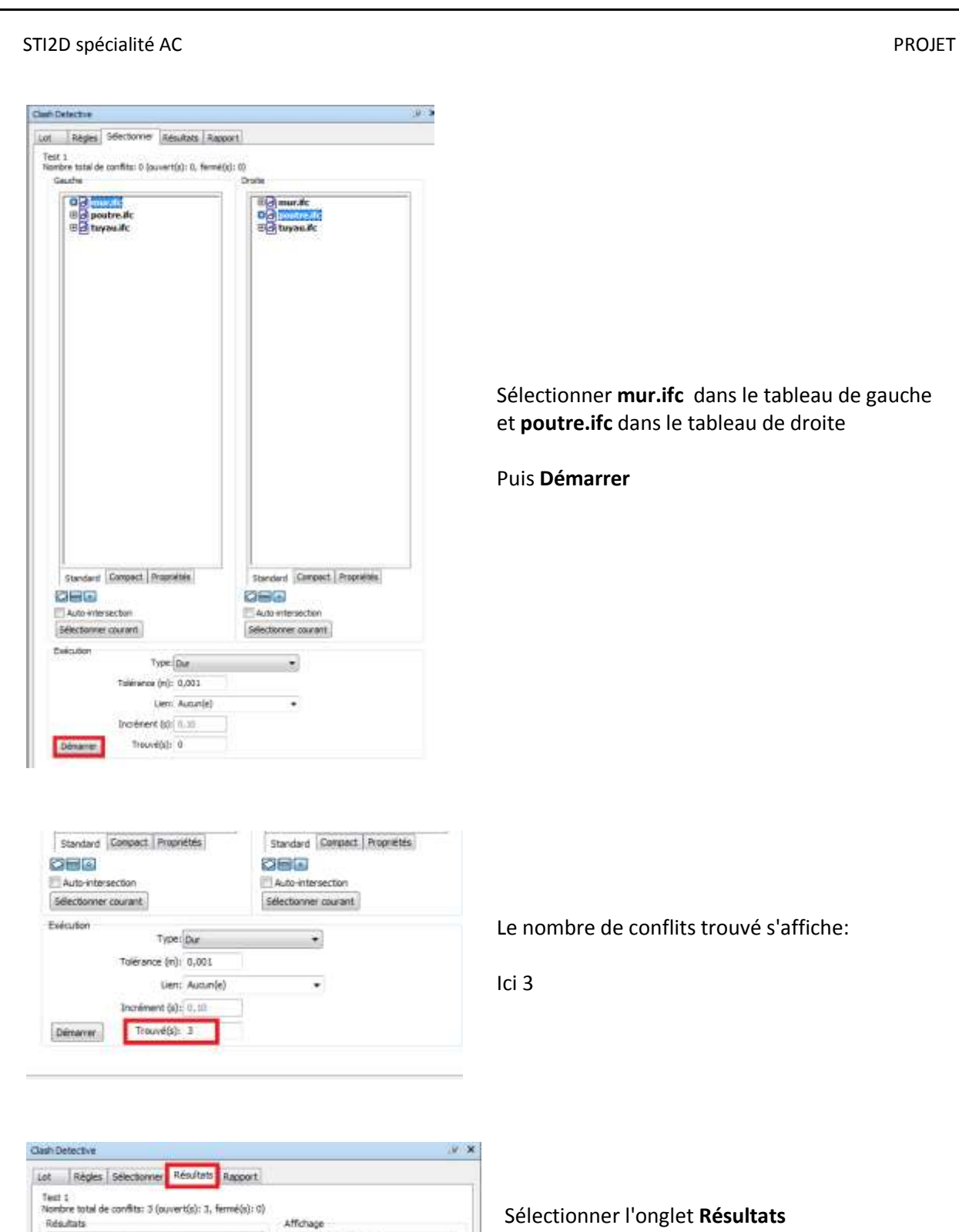

Les 3 conflits s'affichent

Affichage<br>  $\frac{1}{\sqrt{2}}$  and the detection<br>  $\frac{1}{\sqrt{2}}$  and a subcondition<br>  $\frac{1}{\sqrt{2}}$  and a subcompact detection<br>  $\frac{1}{\sqrt{2}}$  and the state of such that<br>  $\frac{1}{\sqrt{2}}$  (and then the subcompact)<br>  $\frac{1}{\sqrt{2}}$  (and then

vesurats<br>
2012 - The Cleta... Description Trouve<br>
2012 - This Confidence... 0,12 m Dur<br>
2012 - Confidence... 0,13 m Dur<br>
2012 - 21:20

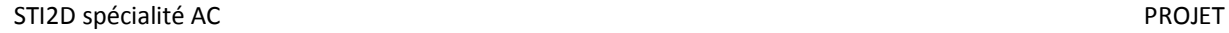

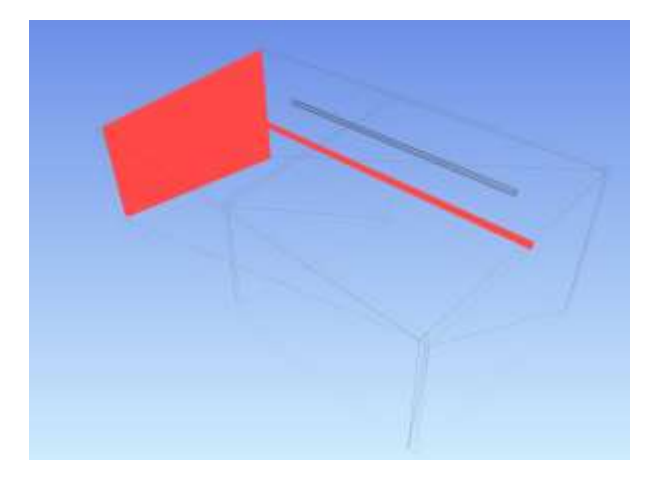

1<sup>er</sup> conflit:

Entre le mur pignon gauche et la poutre

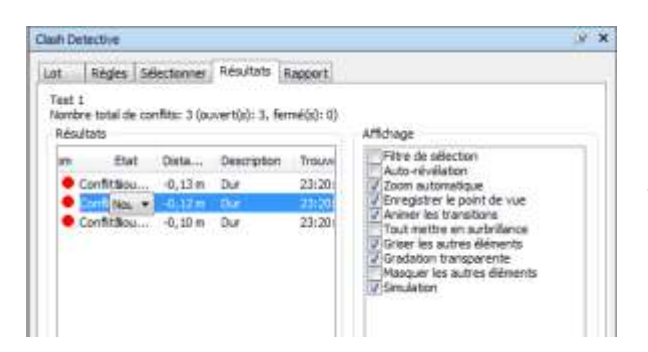

Sélectionner le 2ème conflit

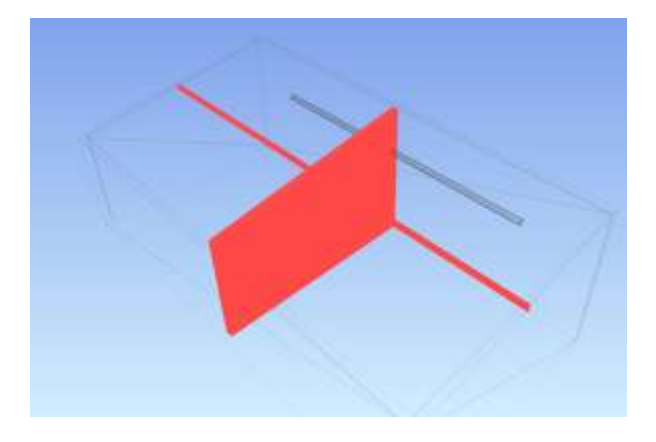

Conflit entre le mur de refend et la poutre

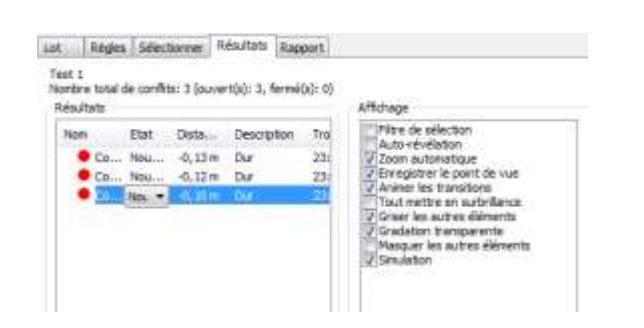

Sélectionner le 3ème conflit

## STI2D spécialité AC PROJET

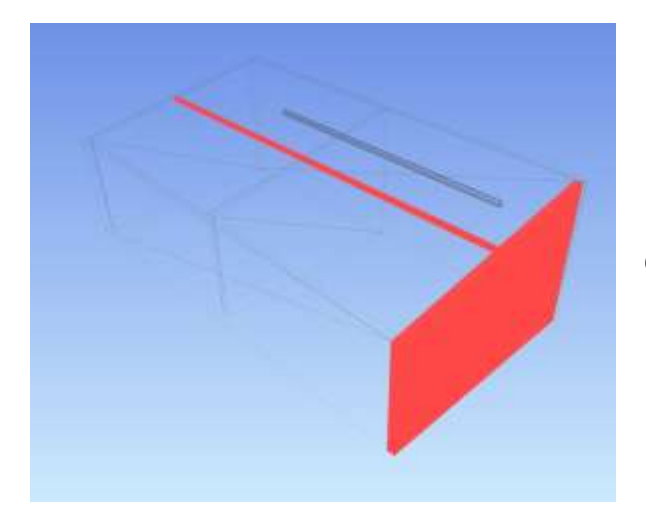

Conflit entre le mur pignon droit et la poutre

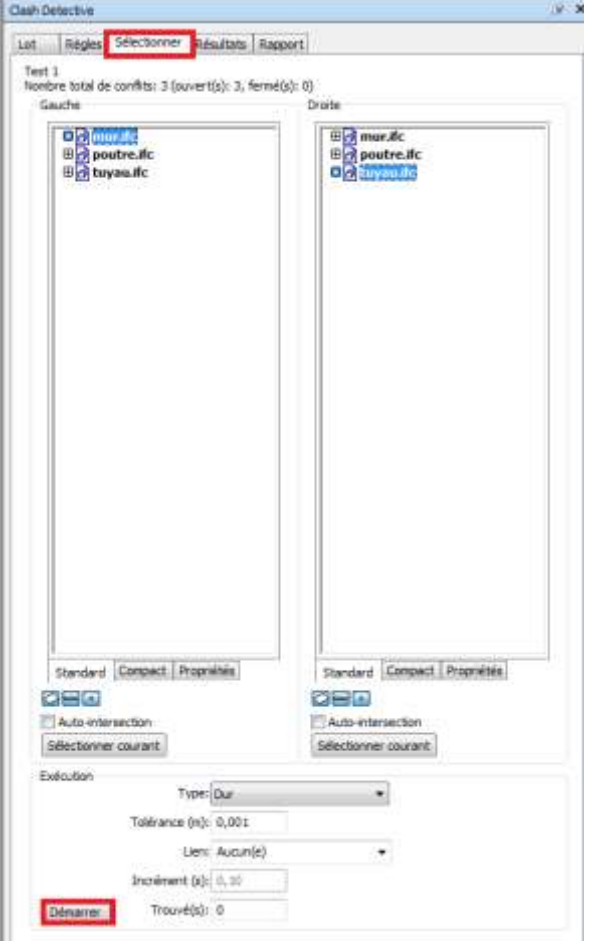

Revenir dans l'onglet **Sélectionner**

Choisir **mur.ifc** dans le tableau de gauche et **tuyau.ifc** dans le tableau de droite

Puis **Démarrer**

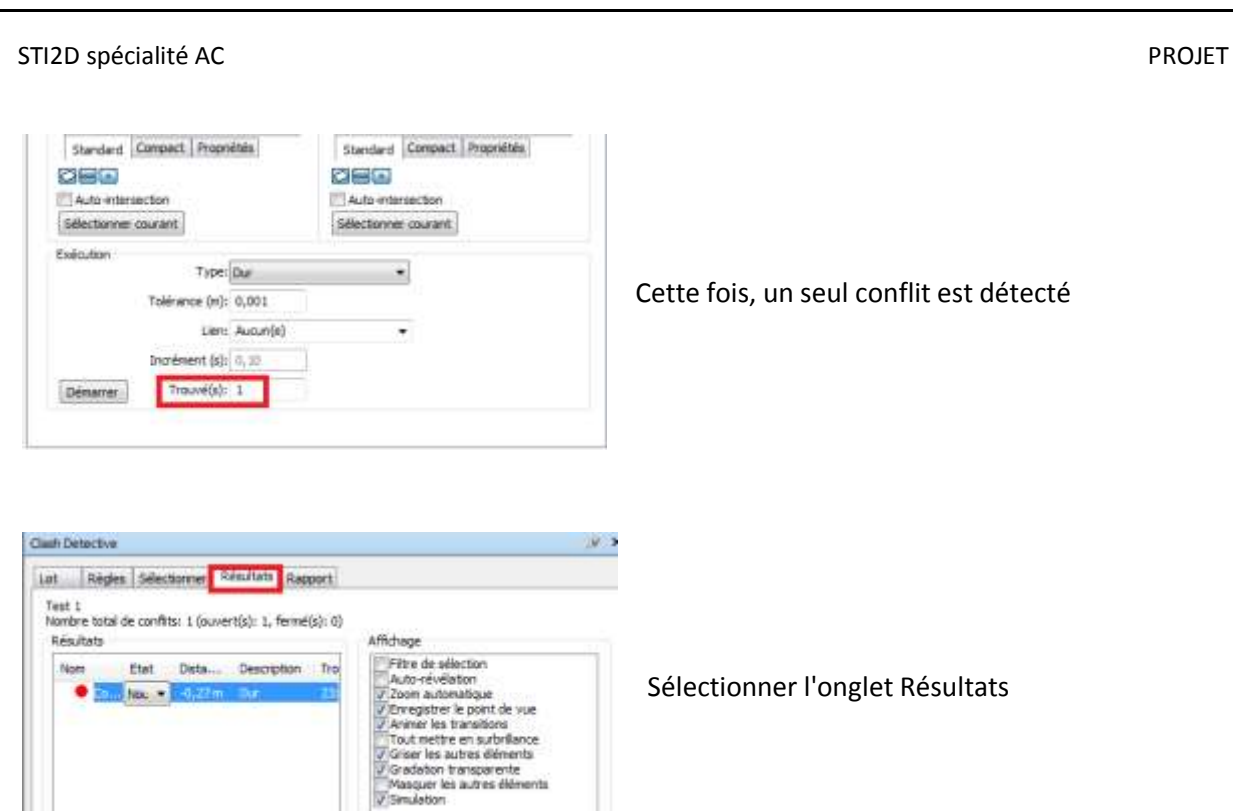

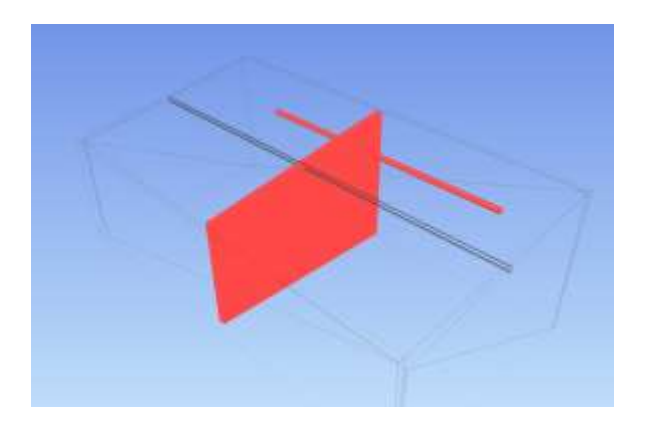

Le conflit entre le mur de refend et le tuyau s'affiche

*Remarque: la détection des "clashs" permet les corrections dans les fichiers sources. Exemple: réaliser une réservation dans le mur de refend pour laisser passer le tuyau, décaler la poutre sur le chainage des murs.*